# 可視化日報とSFA/NIコラボ/経営CompasScopeとの連携について

可視化日報と SFA 製品及び NI コラボ、経営 CompasScope 製品をご導入の場合、データの共有など連携機能をご利用になることがで きます。

ここでは、連携による機能追加及び変更点についてご説明いたします。利用するユーザーによっては画面周りが変更となりますので、 必ず本マニュアルをお読みください。

#### ■ 連携対象製品

・顧客創造日報(含む Type-R)

·顧客深耕日報(含む案件創造統合および Type-R)

- ・顧客の声
- ・NI コラボ

・経営 CompasScope

#### ■ 文中で扱う用語説明

SFA:顧客創造日報および顧客深耕日報の総称

# <目次>

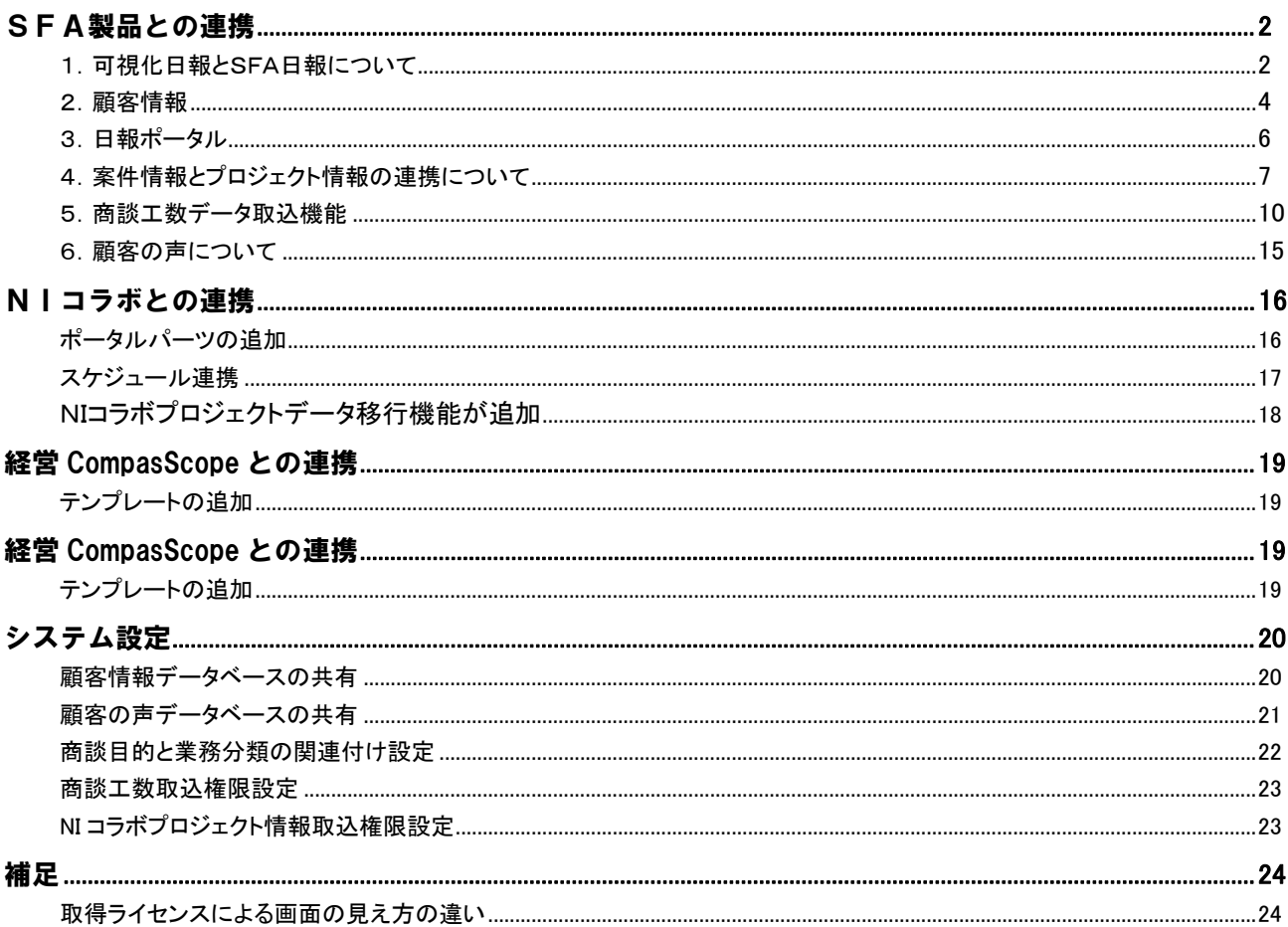

# 1. 可視化日報とSFA**日報について**

#### ①日報は、可視化日報と SFA 日報は共通です。

CONSULTING

可視化日報と SFA 両ライセンスを持つユーザーは、1枚の日報に可視化日報情報と、SFA 商談情報が同時に表示されます。

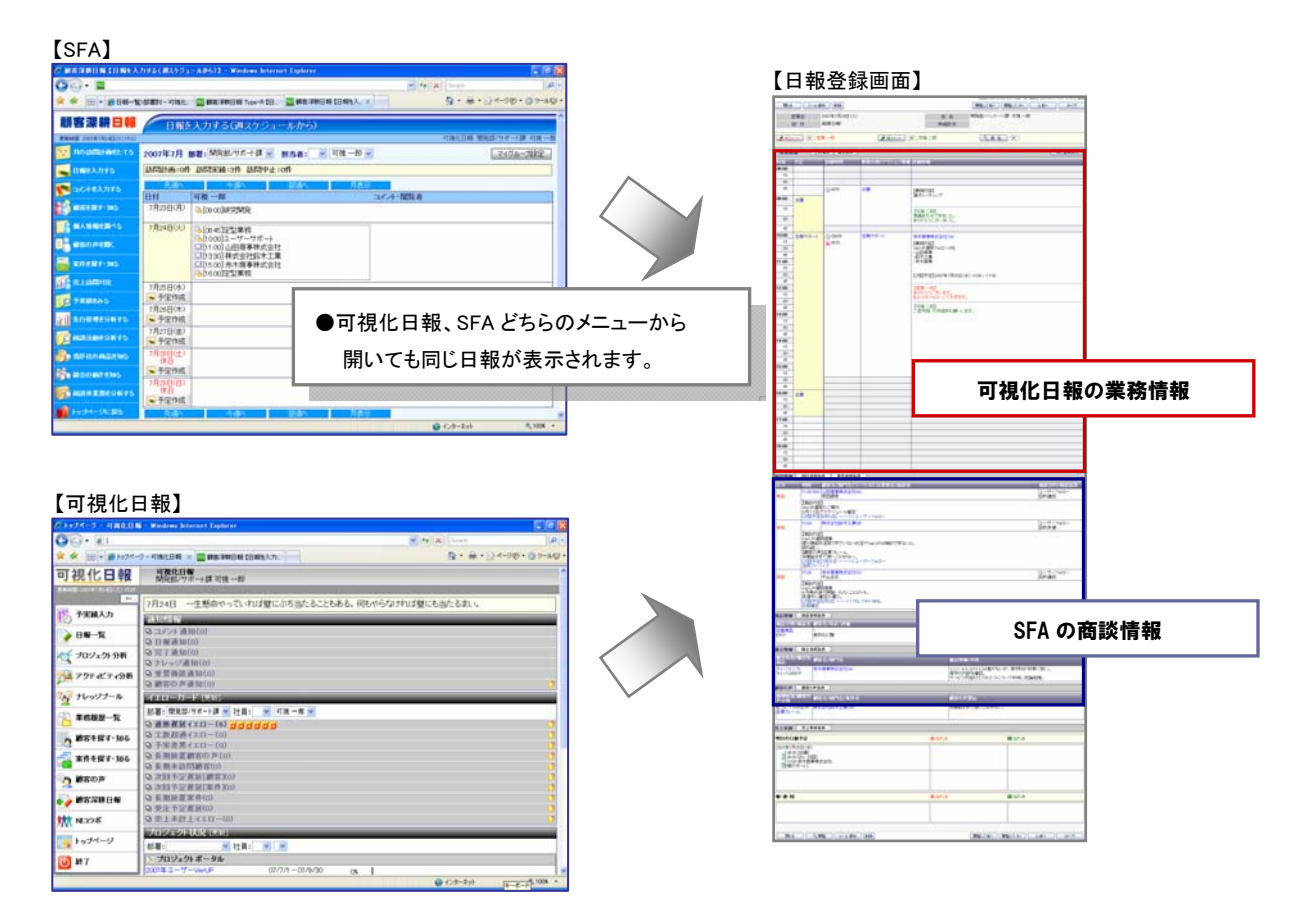

#### SFA のみライセンスをもつユーザーは、SFA フォームが開きます。

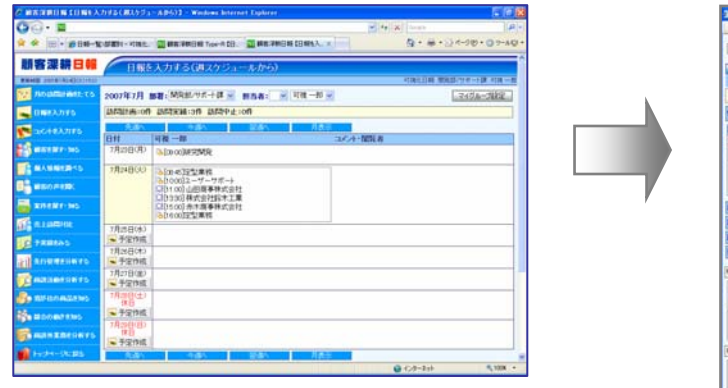

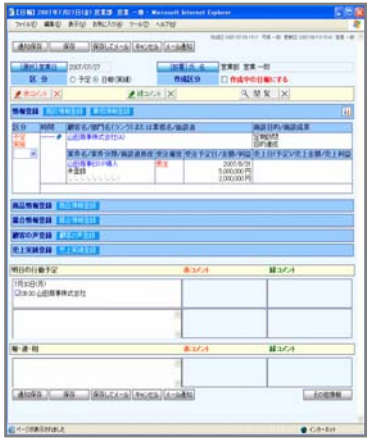

# ②日報を閲覧する場合、可視化日報で登録した日報と SFA で登録した日報が一画面で表示されます。

#### ⇒SFA のみライセンスユーザーが可視化日報ライセンスユーザーの日報を閲覧、コメントを入力することができます。

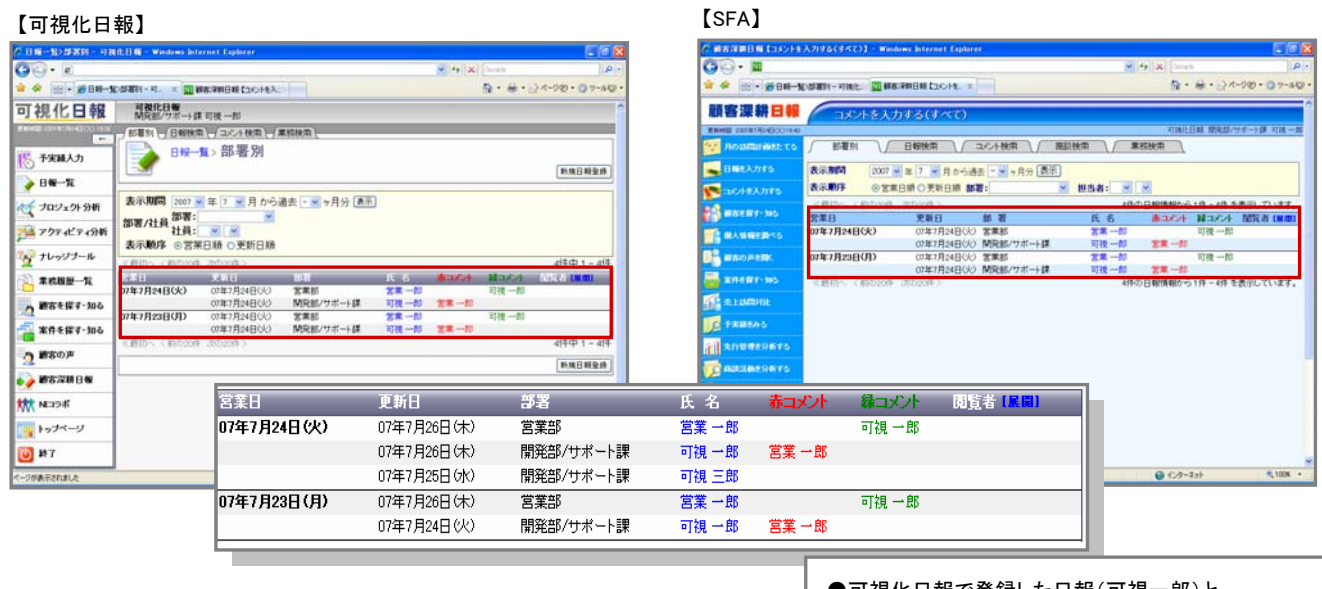

●可視化日報で登録した日報(可視一郎)と、 SFAで登録した日報(営業一郎)が一画面で 表示されます。 ●日報一覧の表示内容は、両画面とも同じデータが 表示されます。

#### ③携帯版の「コメント入力」の際、「業務情報」、「商談情報」のどちらも閲覧することが可能です。

前項②と同様に、携帯版においても両情報を閲覧&コメント入力することができます。

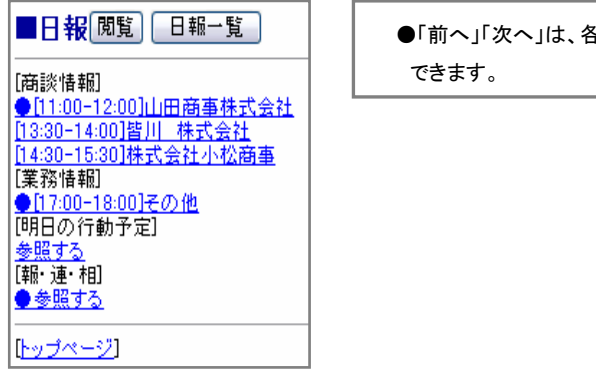

6情報ごとに閲覧することが

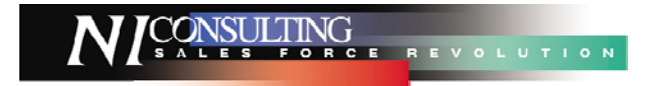

#### 2.顧客情報

#### ①SFA 連携時、可視化日報の顧客情報データは、SFA の顧客情報データは共有データとなります。

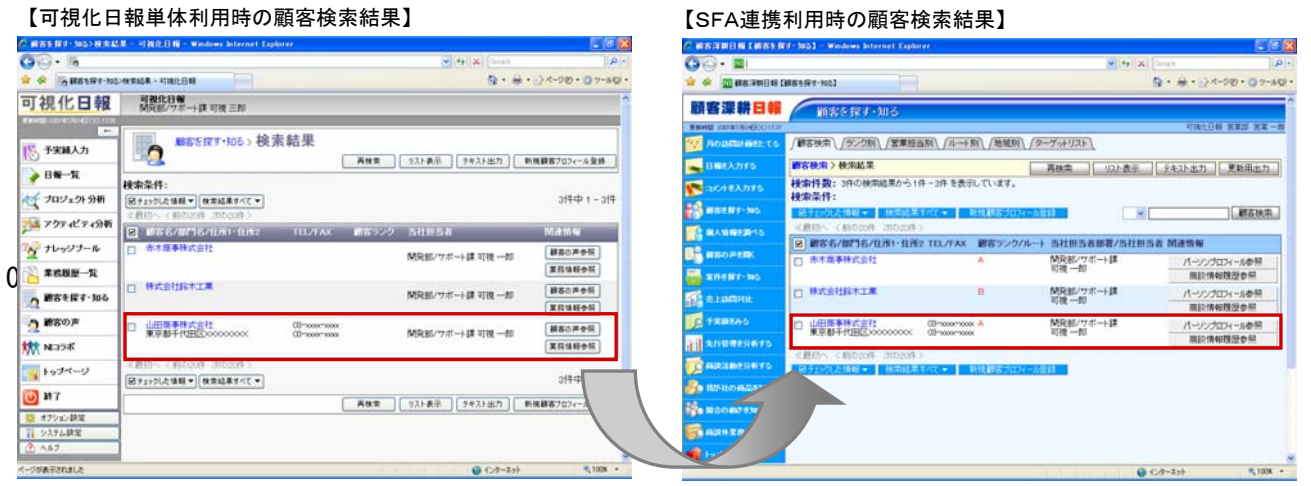

#### ②ライセンスによる顧客プロフィール情報の表示内容の違い

可視化日報ライセンスのみユーザーは、「パーソン情報」、「ルート」項目がありません。その他は SFA の顧客プロフィールと同等の 機能を持っています。

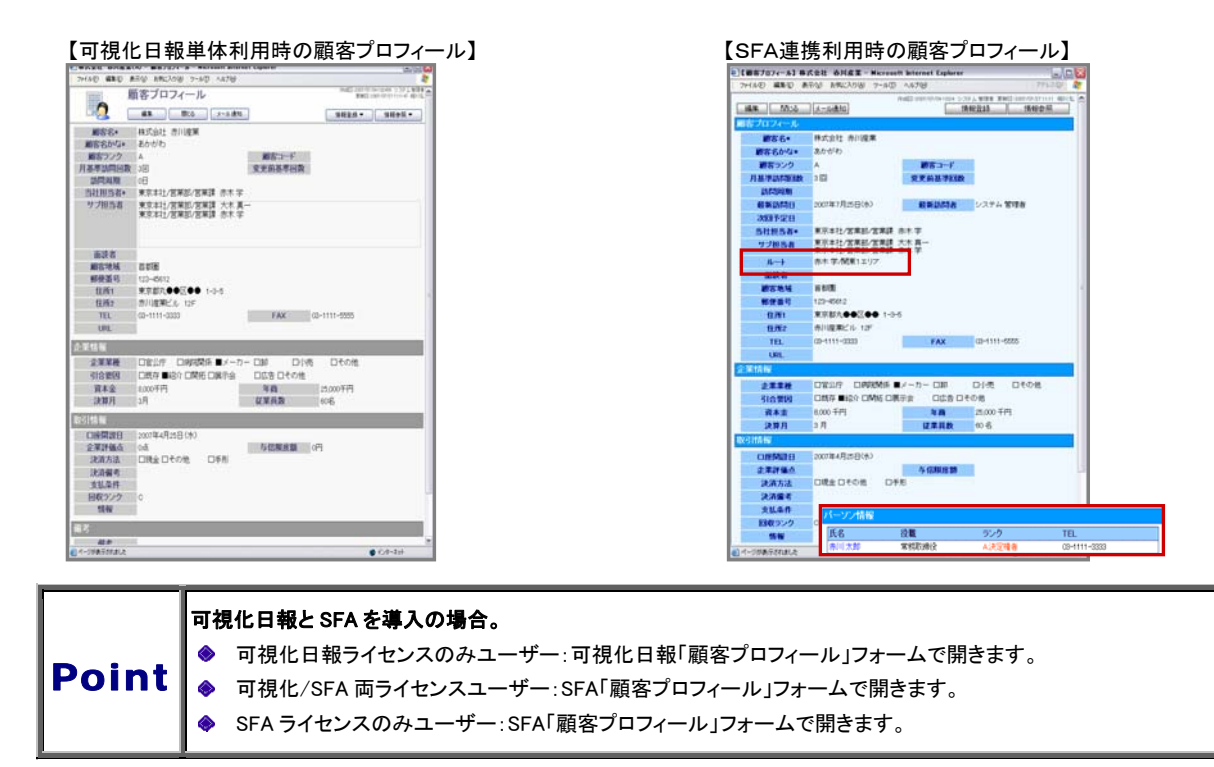

●商談情報に登録されたパーソン情報は、参照のみ可能です。(可視化のみユーザー)

#### ③ライセンスによる顧客プロフィール検索画面の表示内容の違い

可視化日報ライセンスのみユーザーは、可視化日報専用の「顧客検索」画面を表示します。

【可視化日報ライセンスのみユーザーの顧客検索画面】 インスング 「両ライセンス、又は SFA ライセンスユーザーの顧客検索画面】

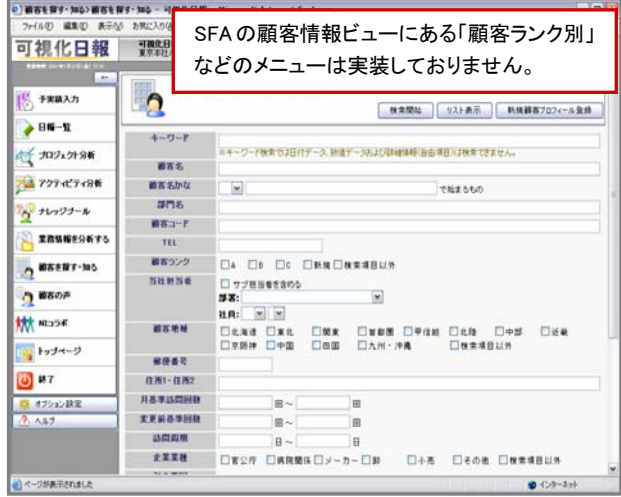

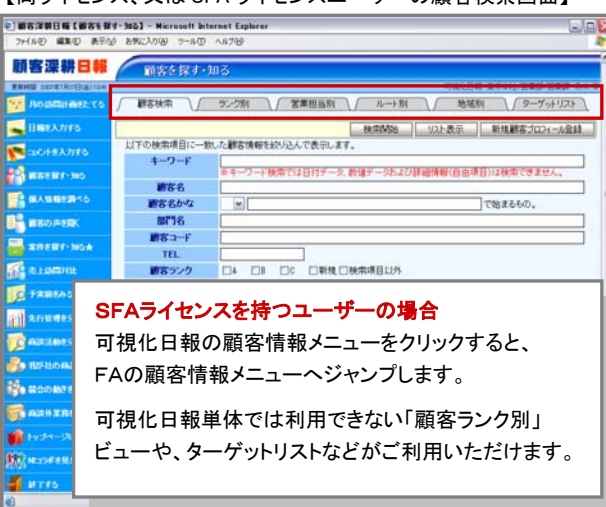

#### ④SFA の商談情報と可視化日報の業務情報は、顧客情報履歴として一覧表示できます。

※各情報登録時に、顧客名を登録している場合のみ

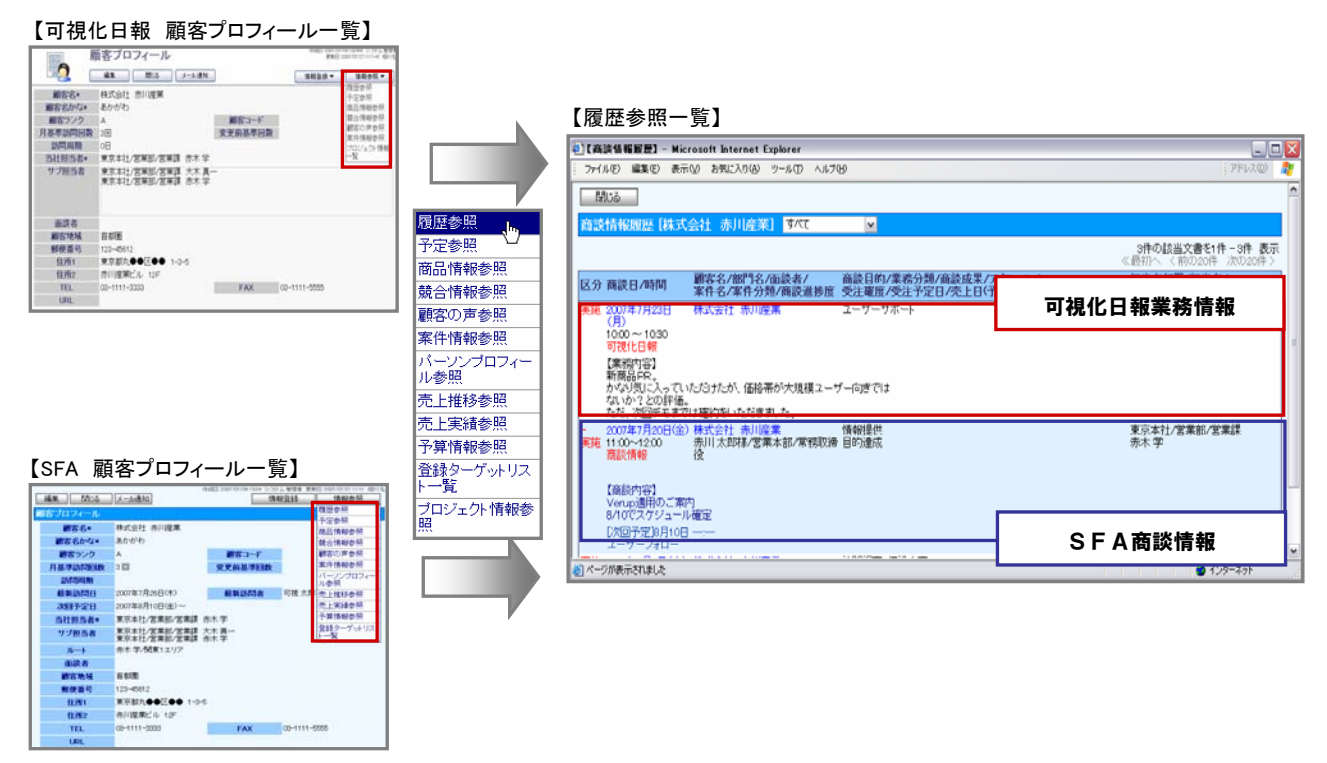

#### <確認方法>

- 1. 可視化日報または SFA の画面左メニューより「顧客を探す・知る」を選択し、「顧客検索」画面を表示させます。
- 2. 参照したい顧客情報の条件を絞り込み、「検索開始」ボタンを押します。
- 3. 検索結果から、参照したい顧客情報の「顧客名」を選択して詳細画面を表示させます。
- 4. 画面右上の「情報参照」ボタンをクリックし、「履歴参照」を選択します。 ⇒その顧客の「商談情報履歴」画面が表示されます。
- 5.上の図の通り、可視化日報の「業務情報」と SFA の「商談情報」の履歴が一覧で参照することができます。

#### 3.日報ポータル

SFA 連携時、<mark>可視化日報と SFA の両ライセンスユーザー</mark>では、トップ画面に表示される情報(通知情報やイエローカードなど)を 両機能合わせて表示します。(両方の画面にて表示が可能です。)

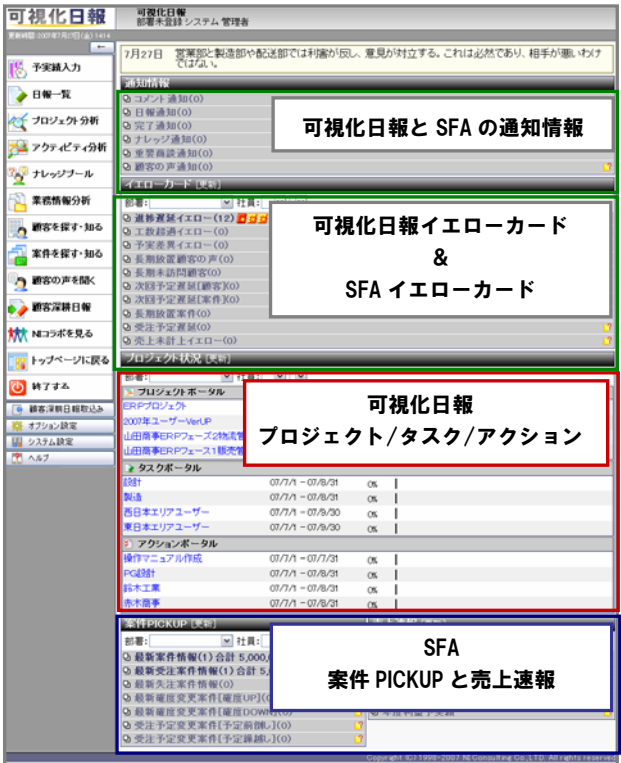

#### 4. 案件情報とプロジェクト情報の連携について

#### ※この機能は、顧客創造日報 for WEB(Type-R 含む)、顧客深耕日報案件創造統合(Type-R 含む)を導入している場合のみの機能 となります。

SFA 案件情報とプロジェクト情報を紐付けることができ、案件に対してどのプロジェクトが作られているのかを把握することができます。 また、関連づけされた案件情報を登録した商談工数を取込むと(次項をご参照ください。)、プロジェクトの工数に含めることができます。 案件情報1つに対して複数のプロジェクト情報の紐付けが可能で、1つのプロジェクト情報に対して複数の案件情報の紐付けはできま せん。

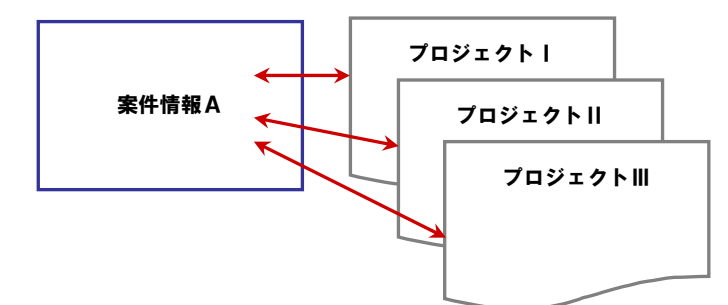

#### 【案件情報からのプロジェクト情報作成/関連づけ】

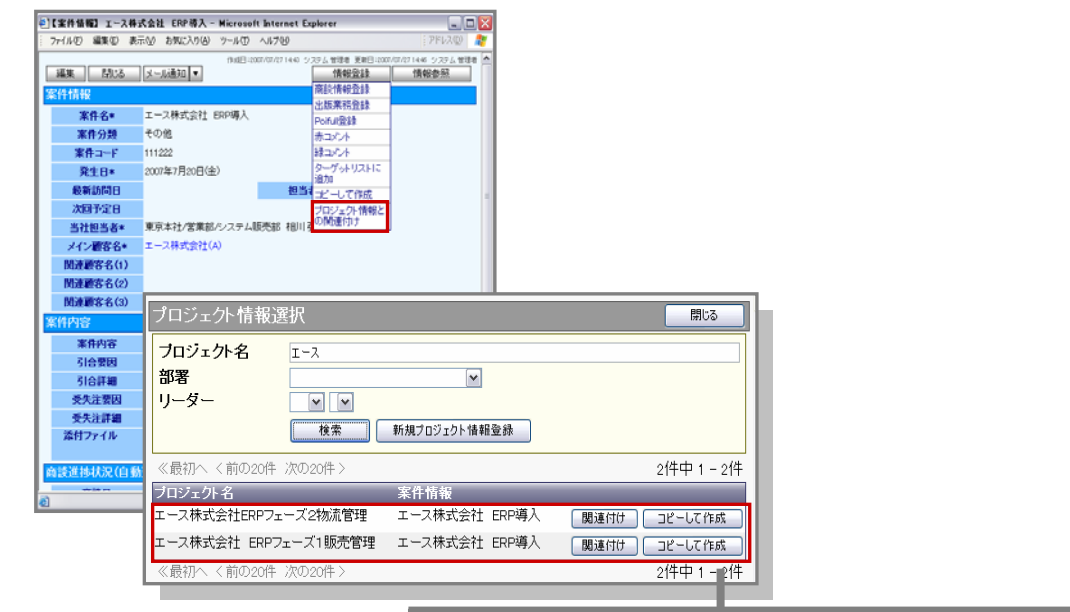

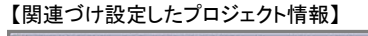

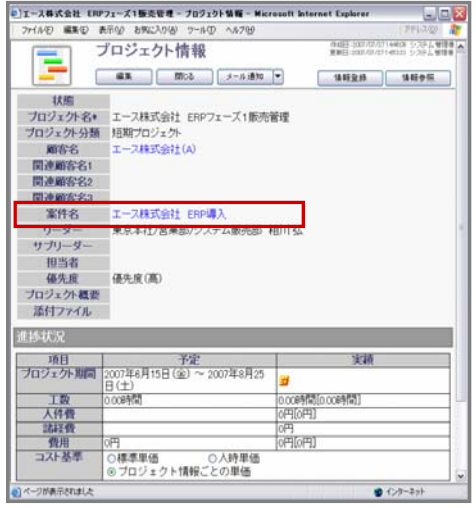

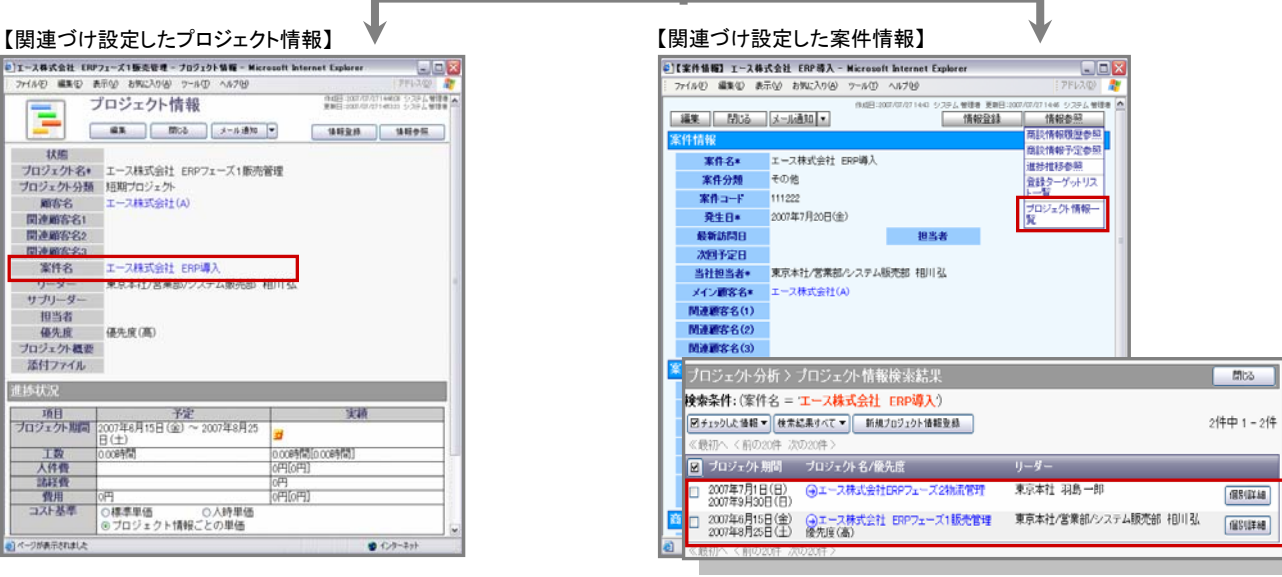

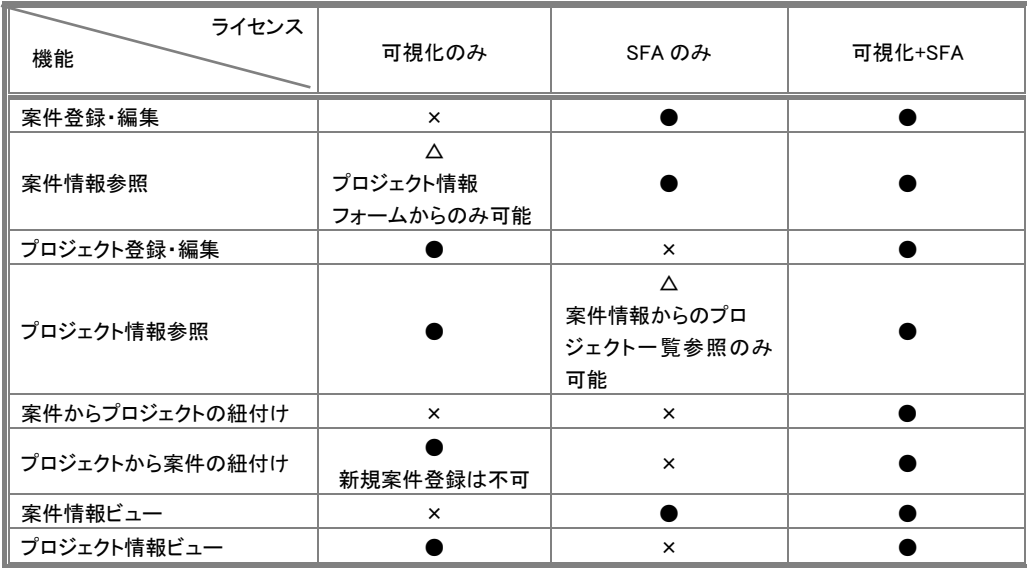

#### 可視化日報<プロジェクト情報から案件情報の関連付け>

- 1. 可視化日報の画面左メニューより「プロジェクトを分析する」を選択し、「プロジェクト情報」画面を表示させます。
- 2. 関連づけを行うプロジェクト情報の条件を絞り込み、「検索開始」ボタンを押します。
- 3. 検索結果から、該当の「プロジェクト名」を選択して詳細画面を表示させます。 ※プロジェクト情報の詳細画面の表示方法については、上記は一例です
- 4. 画面左上の「編集」ボタンをクリックし、編集画面を表示させます。
- 5. 「案件名」又は「選択」ボタンを押して、「案件情報一覧」画面を表示させます。 ⇒「顧客名」が選択されていない場合は、顧客名を先に設定してください。
- 6. 一覧より該当の案件名を選択します。 ※案件名を入力して検索することができます。単一指定による入力値を含む案件名が検索条件となります。 ※新規に案件情報を作成する場合は、「新規案件情報登録」ボタンを押して登録を行ってください。
- 7. 最後に「保存」ボタンを押して、内容を保存してください。

#### SFA<案件情報からプロジェクト情報を関連付け>

1. SFA 又は可視化日報の画面左メニューより「案件を探す・知る」を選択し、「案件情報検索」画面を表示させます。

- 2. 関連づけを行う案件情報の条件を絞り込み、「検索開始」ボタンを押します。
- 3. 検索結果から、該当の「案件名」を選択して詳細画面を表示させます。 ※案件情報の詳細画面の表示方法については、上記は一例です
- 4. 画面右上の「情報登録」ボタンを押し、「プロジェクトとの関連付け」表示させます。 ⇒「プロジェクト情報選択」画面が表示されます。
- 5. 「プロジェクト名」「部署」「リーダー」項目より、検索対象となる条件を入力し、「検索」ボタンを押します。
- 6. 検索結果より、関連付けを行うプロジェクトの選択し、「関連付け」ボタンを押します。
- 7. 「選択した情報に対して関連付けしてもよろしいですか?」とのメッセージが表示されますので、「OK」ボタンを押します。

⇒く関連付けしたプロジェクトを確認する方法>

- 1.案件情報の詳細画面右上の「情報参照」ボタンを押し、「プロジェクト情報一覧」を選択します。
- 2.関連づけされたプロジェクト情報の一覧が表示されます。

※確認は、SFA ライセンスのみユーザーでも確認することができます。

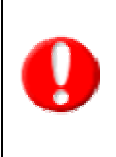

●プロジェクト情報からの関連付けについて

SFAライセンスがない可視化日報ライセンスユーザーでも、プロジェクト情報フォームから案件選択が可能です。 プロジェクト情報から案件情報を紐付けることができます。

●関連付けおよび作成操作について プロジェクト情報の関連付けまたは作成操作は、可視化日報ライセンスが必要ですので、 SFAライセンスのみのユーザーは操作できません。

## 5.商談工数データ取込機能

「商談工数データ取込機能」を使用することができます。

この機能は、SFA で登録した商談情報を業務情報に変換するという機能です。商談情報で登録した「商談目的」と業務情報で登録する 「業務分類」に関連づけを行い変換します。

この機能により商談工数(商談時間)を、可視化日報の工数として取り込め、受注前の営業工数を加味した工数管理が可能となります。 また、商談情報に登録されている案件情報がプロジェクト状況との「関連付け」設定を行っている場合、変換された業務情報は、プロジ ェクト情報と紐付けされ、プロジェクトの工数に含まれます。これによりプロジェクトのコスト計算において、営業工数も含めた分析が可 能になります。

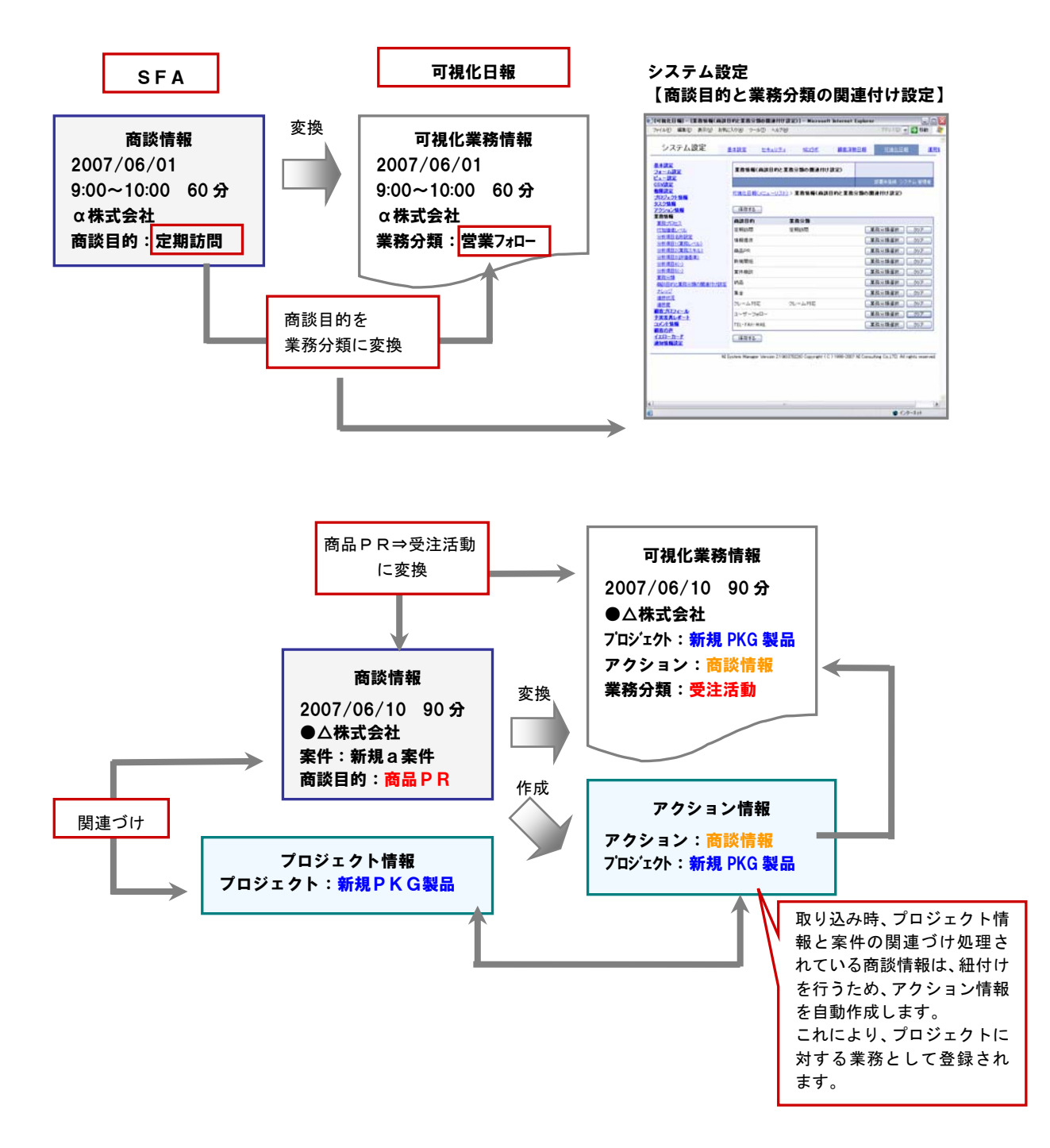

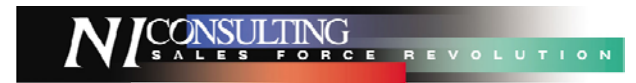

#### 商談工数取込

- 1. 画面左メニュー下の「商談工数取込」を押します。
- 2. 取り込む商談情報の条件を絞り込み、「検索開始」ボタンを押します。商談日は必須です。 ⇒条件に合致する商談情報が表示されます。

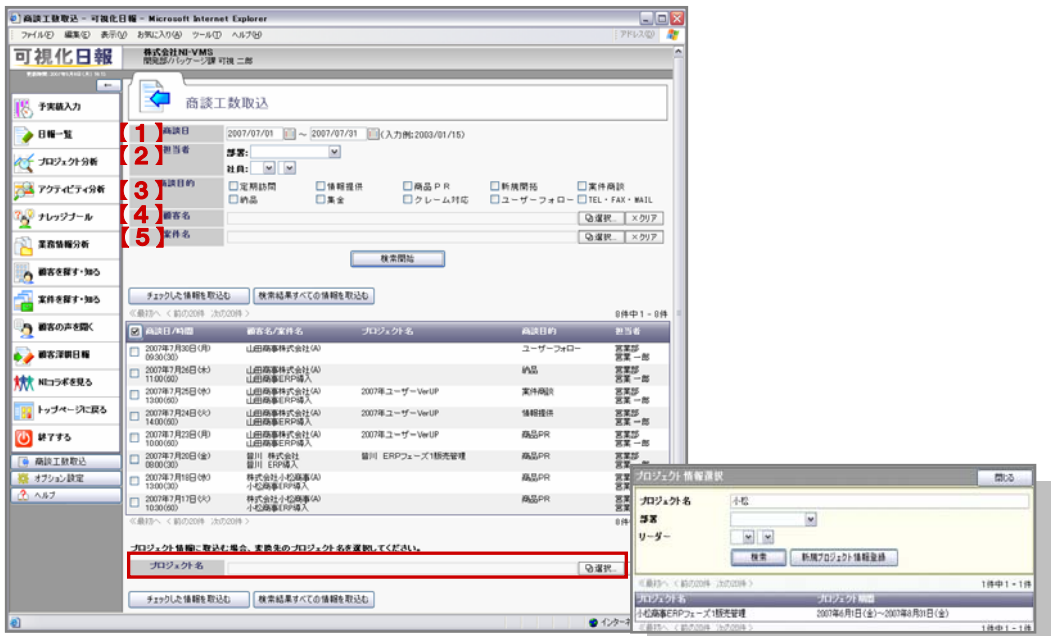

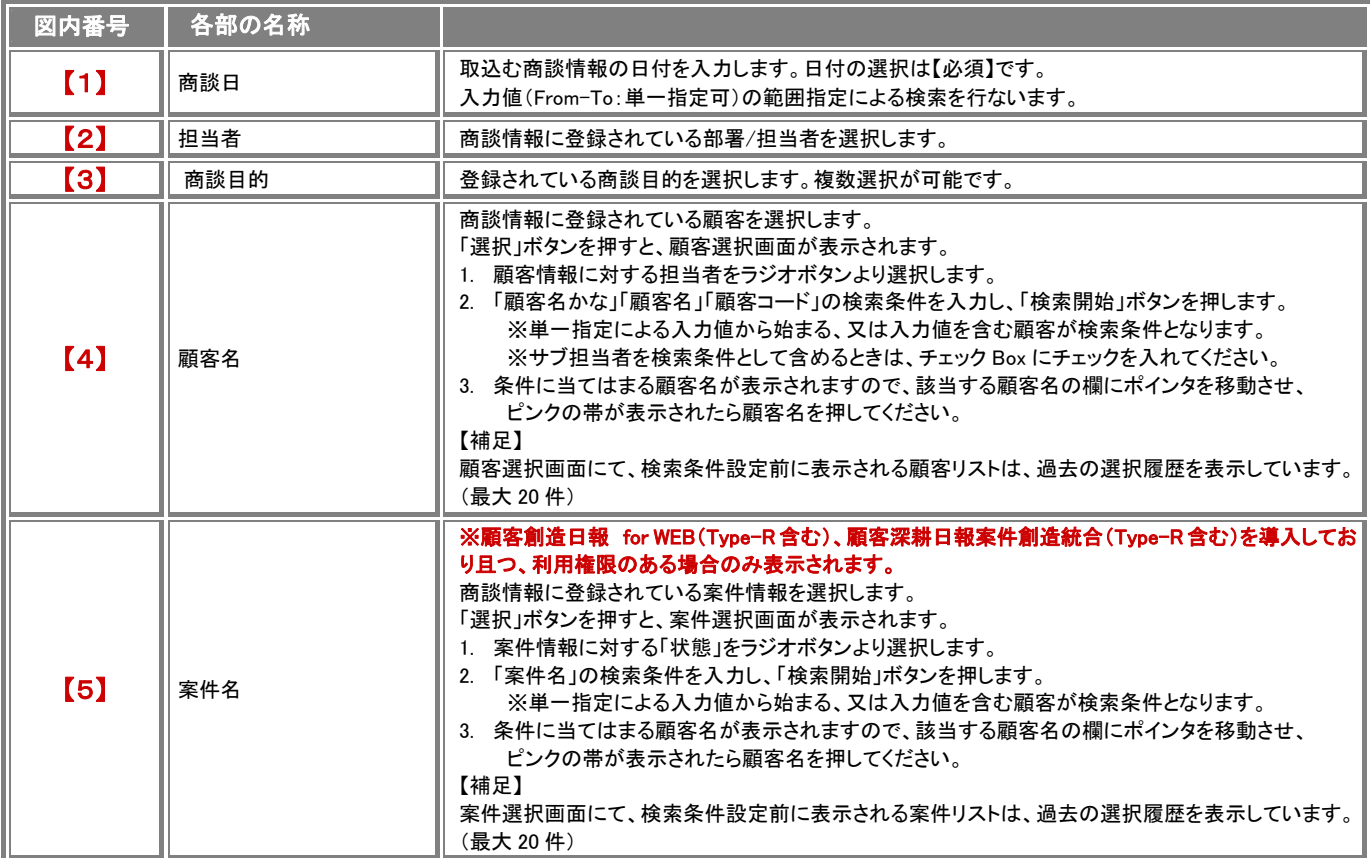

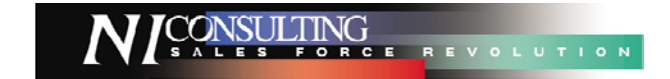

3. 表示された商談情報の中で、プロジェクトの業務情報として変換したい商談情報は、取込み前にプロジェクトを選択します。 ※プロジェクト選択は必須ではありません。

■プロジェクトの選択方法

- 1.「選択」ボタンを押し、「プロジェクト情報選択」画面を表示させます。
- 2.「プロジェクト名」、「部署」、「リーダー」項目より検索条件を絞り込み「検索」ボタンを押します。 3. 表示された一覧から対象のプロジェクトを選択します。
- 4. 商談情報を取込みます。
- 

■検索結果すべての情報を取込む場合 1.「検索結果すべての情報を取込む」ボタンを押します。

⇒「処理が完了しました。成功○件 失敗○件 」と表示されます。

■検索結果の一部を取込む場合

- 1. 取込む商談情報の「商談日/時間」項目左のチェックボックスにチェックをします。 ※項目名箇所の「図」ボタンを押すと、全ての商談情報にチェックが入ります。 2.「チェックした情報を取込む」ボタンを押します。
- ⇒「処理が完了しました。成功○件 失敗○件」と表示されます。

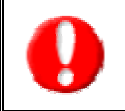

・商談時間の入力のない商談情報は、取込み対象外となります。 ※「開始時間」と「商談時間」 または 「開始時間」と「終了時間」の全ての項目の入力してください。 ・プロジェクトの業務情報として変換される場合、変換後そのプロジェクトに対するアクション情報が自動作成されます。

#### 取込まれた業務情報について  $\begin{minipage}{0.99\textwidth} \begin{tabular}{l} \hline \textbf{m} & \textbf{m} & \textbf{m$

前項において取込まれた業務情報は、以下の条件で取込まれます。

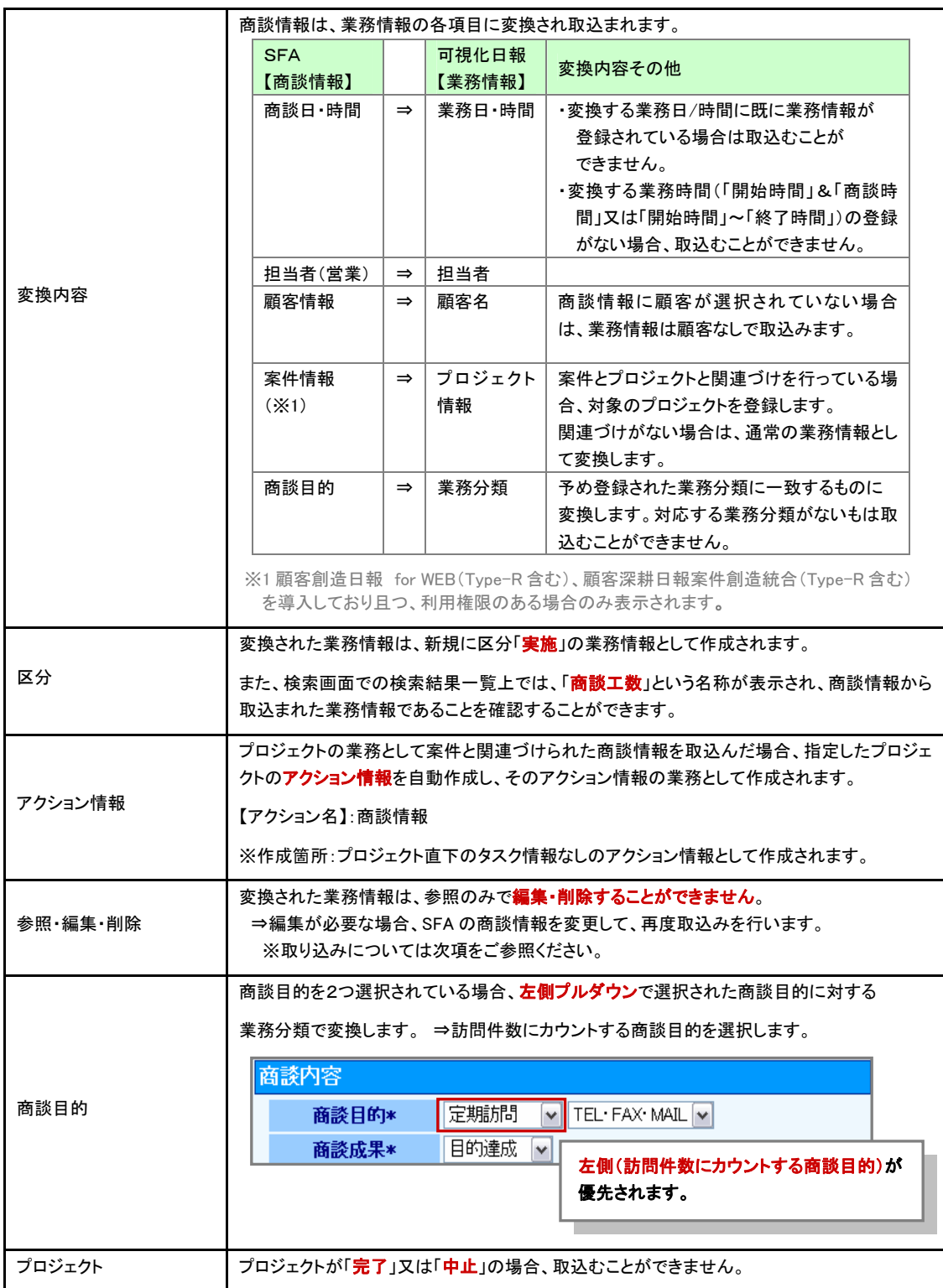

#### 商談情報の更新取込について

一度取込みを行った商談情報(業務情報)の修正が必要な場合は、修正した商談情報を再度取込む必要があります。 以下の手順で操作を行ってください。

- 1. SFA メニューの「商談活動を分析する」を選択し、「商談検索」画面を表示させます。
- 2. 修正を行う商談情報の条件を絞り込み、「検索開始」ボタンを押します。
- 3. 該当の商談情報の「商談日/時間」を選択し、商談画面の詳細画面を表示させます。
- 4. 「編集」ボタンを押して内容を修正し、最後に「保存」ボタンを押して内容を保存します。 ※上記編集方法は、一例です。
- 5. 次に、修正を行った商談情報の再取込みを行います。 ※修正した内容よっては、更新不可となります。次表の取込み条件をご参照ください。
- 6. 可視化日報メニュー下側の「顧客深耕日報取込み」を選択します。
- 7. 「顧客深耕日報取込」でおこなった手順で、修正した商談情報の条件を絞り込み後、商談情報を取込みます。

【再取込みの際の条件】

取込んだ商談情報がプロジェクトの業務として変換した場合に、次のような条件が発生します。 ※この条件は、顧客創造日報(Type-R を含む)、顧客深耕日報案件創造統合(Type-R を含む)を導入している場合のみの条件です。

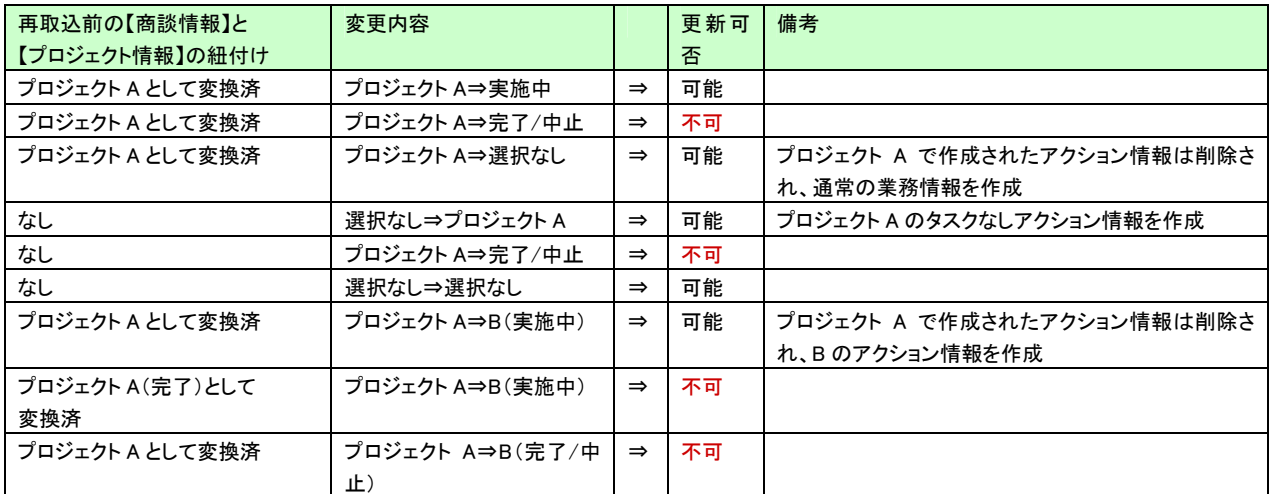

## 6.顧客の声について

#### ※顧客の声オプションを導入している場合のみの機能となります。 (ASP 版の場合は、顧客の声ライセンス込みでご利用いただいております。)

SFA 連携時、顧客の声データは SFA データと共有されます。したがって、SFA で登録した顧客の声の対応履歴を可視化日報から登録 することができます。

可視化日報・顧客の声とSFA・顧客の声それぞれで登録されたデータは共有しています。

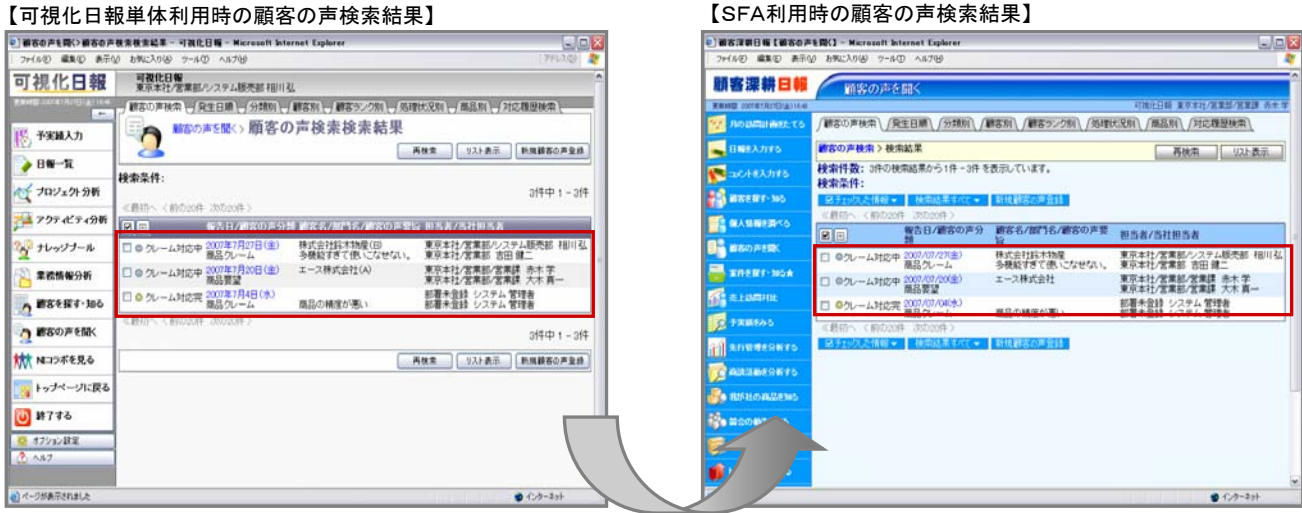

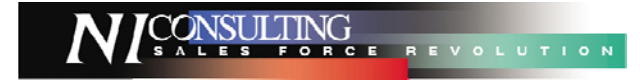

NIコラボとの連携

#### ポータルパーツの追加

## ※NI コラボを導入している場合のみの機能となります。

可視化日報を導入した場合、以下のポータルパーツが追加されます。

ポータルパーツの設定方法の詳細は、NI コラボ基本操作マニュアル●●をご参照ください。

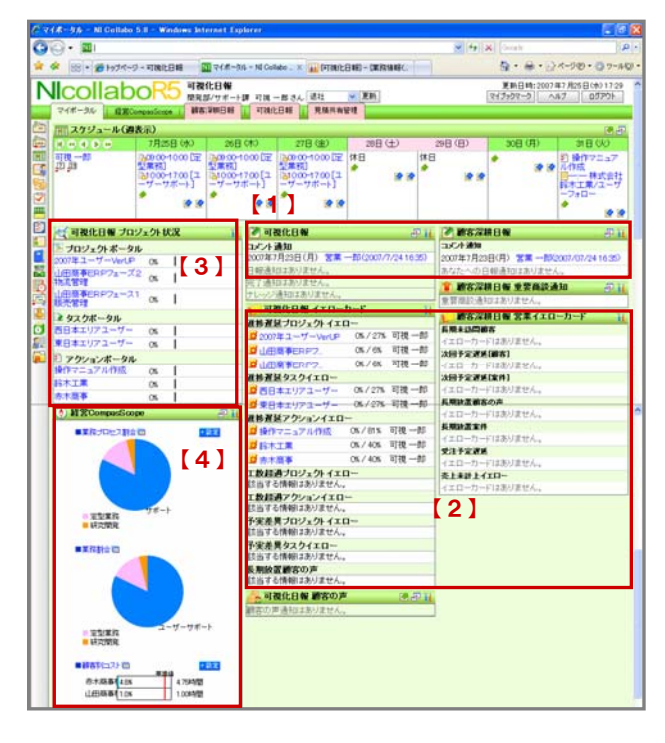

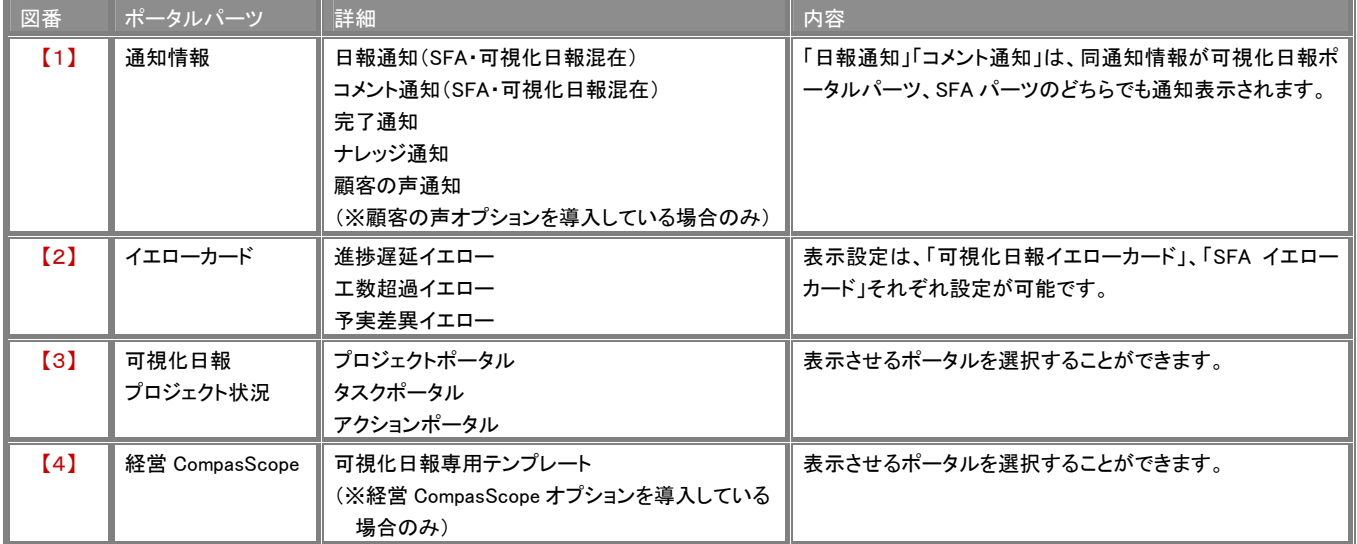

# スケジュール連携

NI コラボのスケジュールに、可視化日報の業務情報(予定・実績)とアクション情報の表示が可能になります。

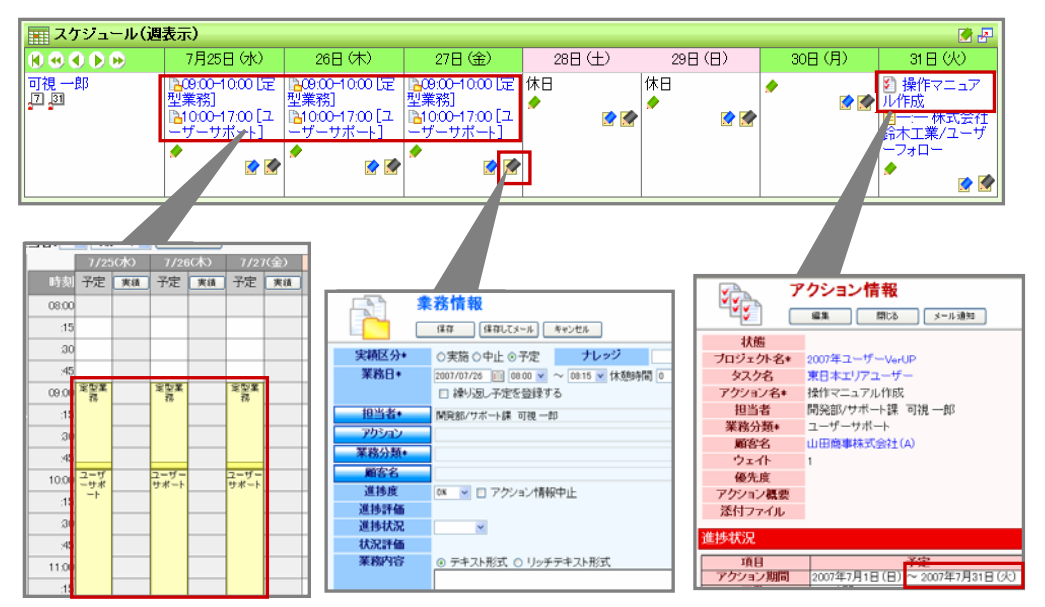

<表示設定>

- 1. NI コラボポータル画面右下の「オプション設定」を選択します。
- 2. 画面左の「設定メニュー」より、「スケジュール」-「連携設定」を選択します。
- 3. 「可視化日報」ボタンを押します。 ⇒スケジュール>連携 設定画面が表示されます。
- 4. スケジュールの表示設定を行います。 下表をご参考の上、必要に応じて設定を行います。
- 5. 最後に「保存する」ボタンを押して設定を保存します。

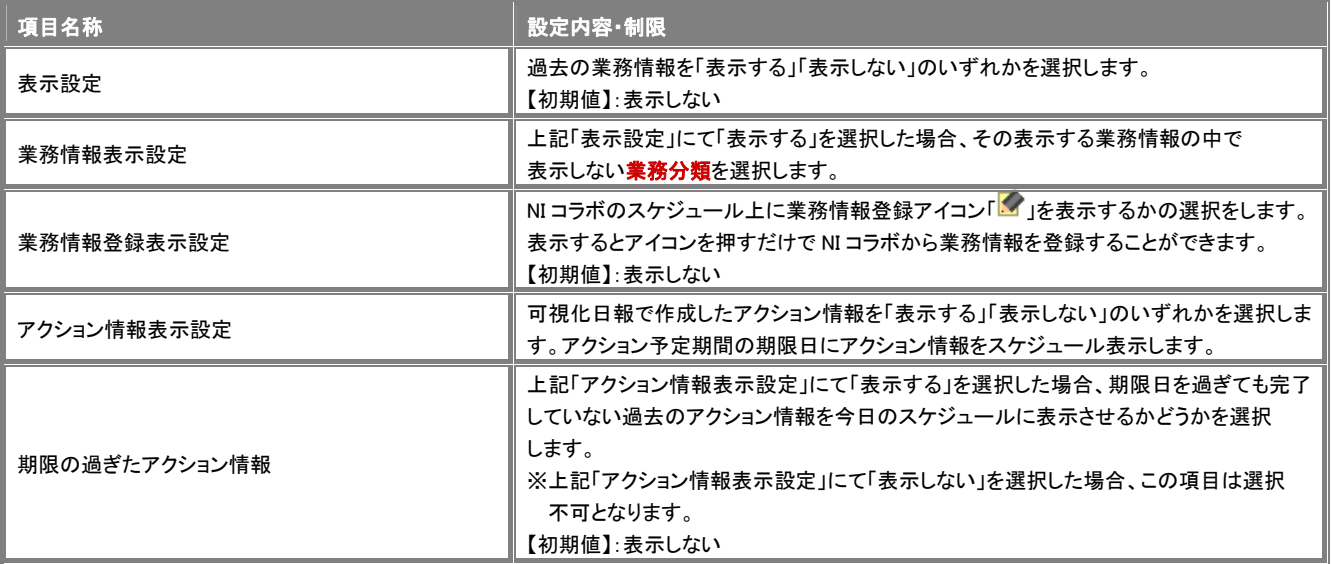

# **NI**コラボプロジェクトデータ移行機能

NI コラボで作成したプロジェクト管理のデータを可視化日報プロジェクトデータとして移行することができます。 移行する情報は、プロジェクト情報はもちろん、従属するタスク、アクション全てを一括で移行します。

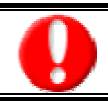

●この機能をご利用になるためには、「NIコラボプロジェクト情報取込み権限」が必要です。自社のシステム管理者へご確認ください。

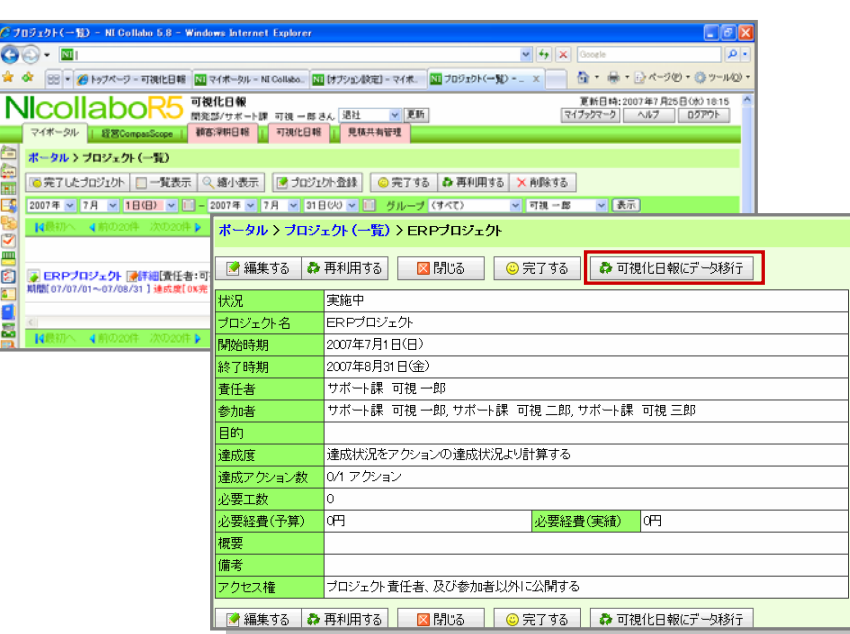

<データ移行手順>

- 1. NIコラボメニューより「エンクロジェクト管理」を選択します。 ⇒プロジェクト(一覧)が表示されます。
- 2. 一覧よりデータ移行するプロジェクト名横の「※詳細」を押してプロジェクト詳細画面を表示させます。
- 3. 「可視化日報データ移行」ボタンを押します。 ⇒「NI コラボ プロジェクト情報データ取込み」画面が表示されます。

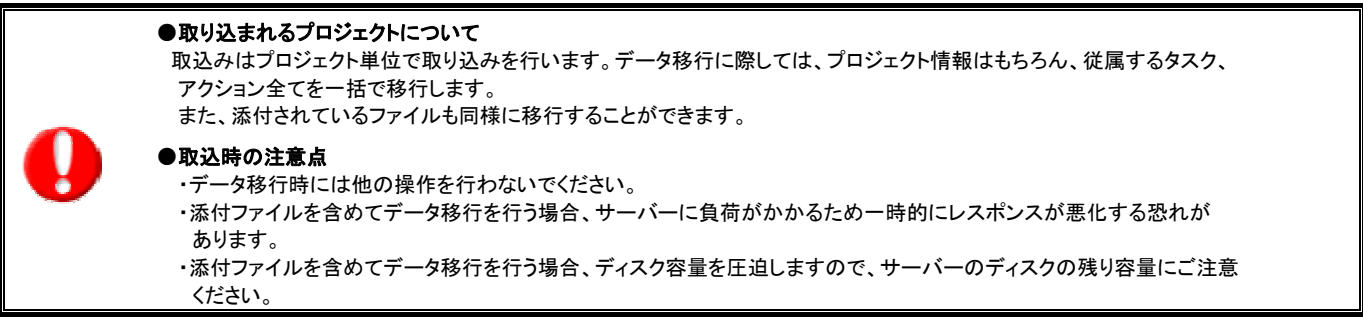

- 4. プロジェクトの情報のみを取込む場合は、「情報のみ取込む」ボタンを押します。 添付ファイルも一緒に取込む場合は、「添付ファイルを含めて取込む」ボタンを押します。
- 5. 「データ移行を開始します。データ移行に●●」←●確認中 と表示されますので、 「はい。実行します」にチェックを入れ、「実行」ボタンを押します。
- 6. 「プロジェクト情報データの処理が完了しました。 タスク情報:●件データ移行しました。 アクション情報:●件データ移行しました。」と表示されますので、「OK」ボタンを押します。

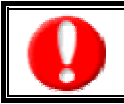

一度取込まれたプロジェクトの再取込を行うと、別のプロジェクトとして作成され、データは更新されません。

# 経営CompasScopeとの連携

# テンプレートの追加

※経営 CompasScope を導入している場合のみの機能となります。 可視化日報をデータ元とする以下のテンプレートが追加になります。

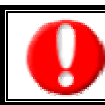

#### レイアウト設定は、システム設定にて行います。自社のシステム管理者へご確認ください。

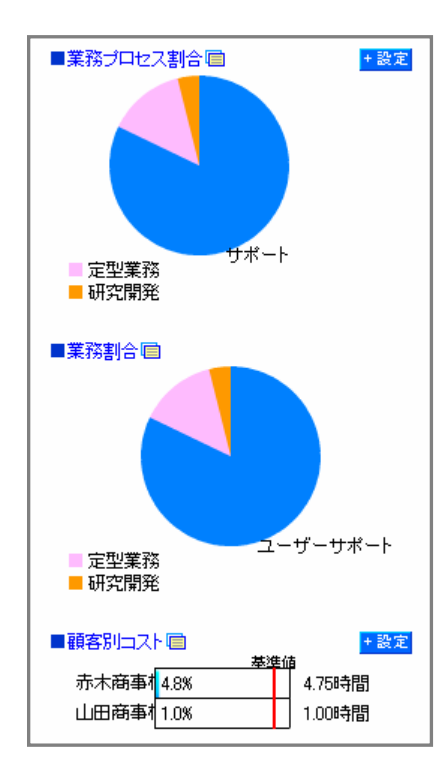

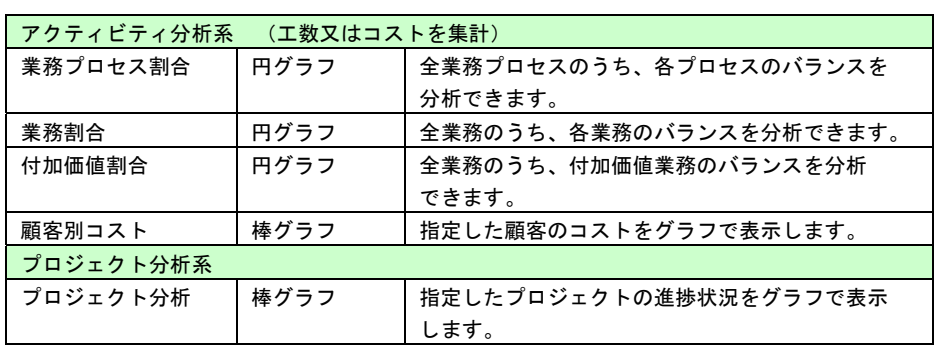

# システム設定

可視化日報と SFA(営業支援ステム)及び NI コラボ、経営 CompasScope 製品をご導入の場合のシステム設定での影響と、 連携時に追加される設定についてご説明いたします。

# 顧客情報データベースの共有

システム設定にて、顧客プロフィールのCSVデータ読み込み、及び各種マスタ設定を選択すると、各 SFA のシステム設定画面へ 移動します。(設定箇所はSFA側に統一されます。) ľ

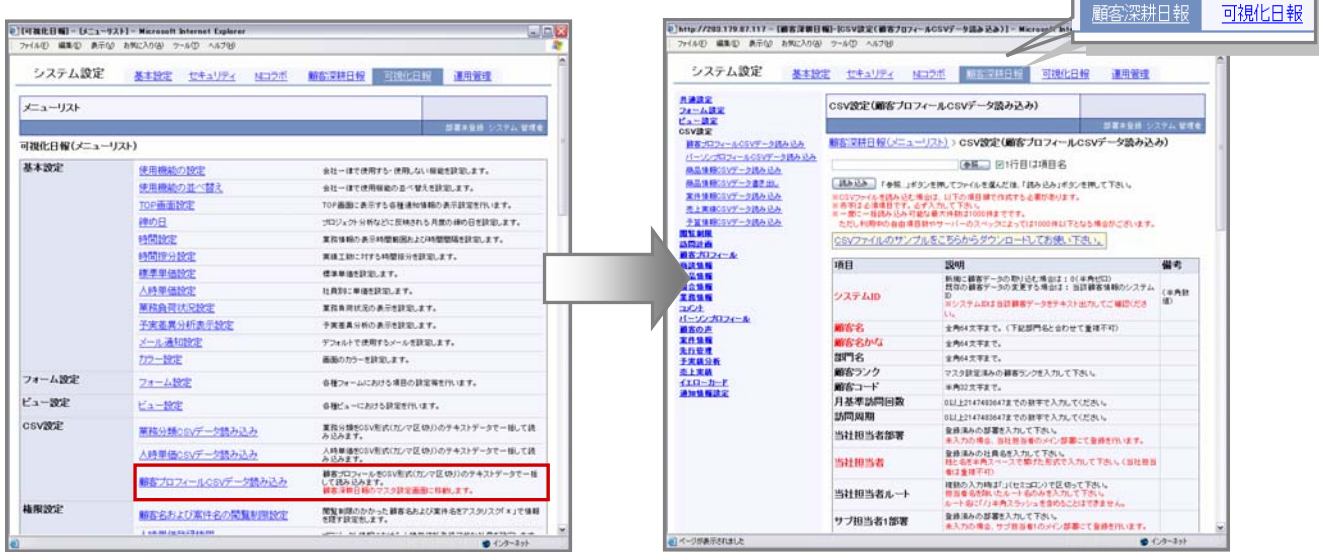

#### その他、SFA 側の設定画面に移動するメニューは以下の通りです。

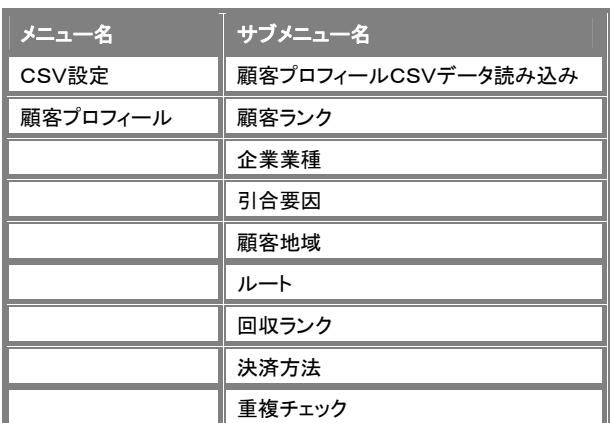

【SFA 設定タブへ移動するメニュー一覧】

# 顧客の声データベースの共有

システム設定の顧客の声に関する設定も共有されます。設定箇所は可視化日報側、SFA側のそれぞれメニューがあります。 (顧客情報のような画面移動はありません。)

⇒どちらで設定されてもデータは共有されますので、どちらからでも設定することが可能です。

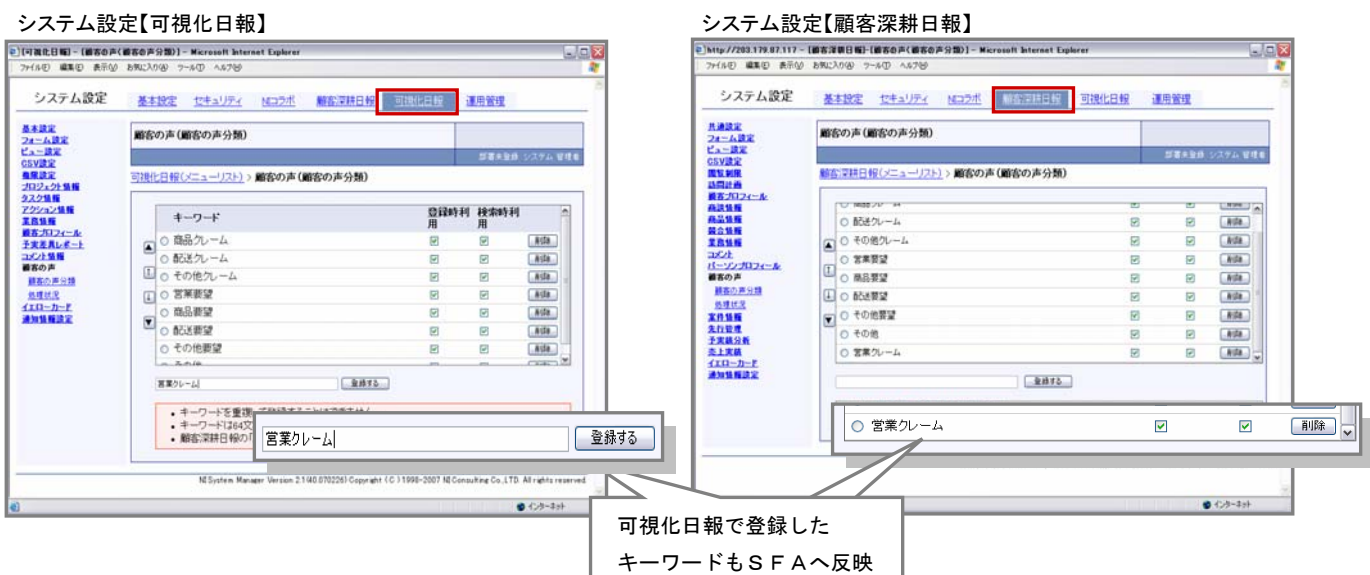

その他、SFA とデータが共有されるの設定メニューは以下の通りです。

【SFA側設定タブと同設定箇所があり、データが共有される『顧客の声』関連メニュー一覧】

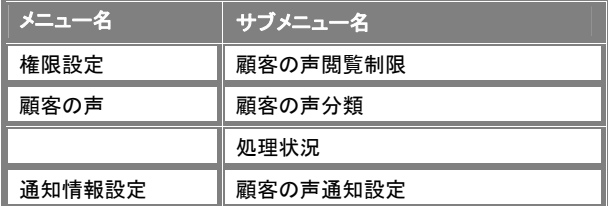

# 商談目的と業務分類の関連付け設定

商談情報を可視化日報に取込む場合、商談目的別に業務情報を作成いたます。

ここでは、取込時に必要になる商談目的と業務分類の関連付け設定をご説明します。以下の手順で設定を行ってください。

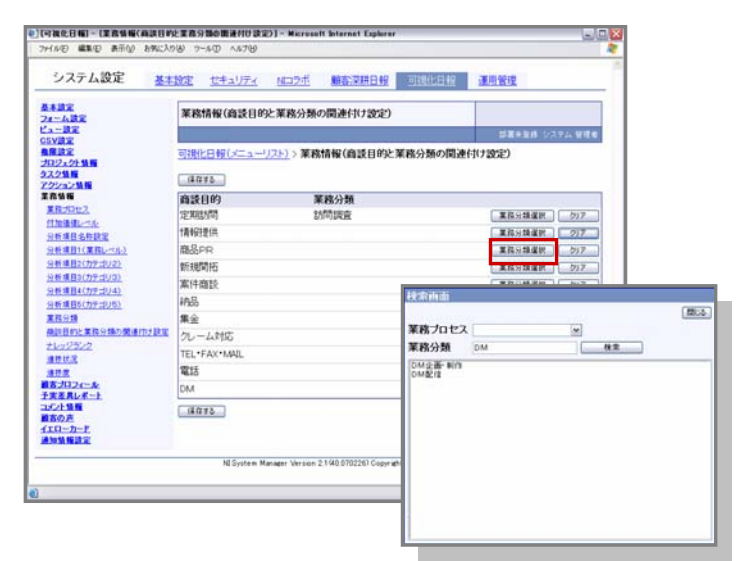

- 1. システム設定の「可視化日報(メニューリスト)」より業務情報の「商談目的と業務情報の関連付け設定」を選択します。 ⇒「業務情報(業務情報と業務分析の関連付け設定)」画面が表示されます。
- 2. 各商談目的に関連付ける業務分類をセットします。
- 3. 「業務分類選択」ボタンを押し、検索画面を表示させます。
- 4. 「業務分類」プルダウンまたは、「業務分類」に業務分類名を入力し、「検索」ボタンを押します。 ※「業務分類」:単一指定により入力値を含む業務分類が検索条件になります。
- 5. 表示された結果から、関連付ける業務分類を選択します。
- 6. 「(業務分類名)を関連付けてもよろしいですか?」とメッセージが表示されますので、「OK」ボタンを押します。 ⇒業務分類(商談目的と業務分類の関連付け設定)の画面に戻り、設定が反映されていることが確認します。

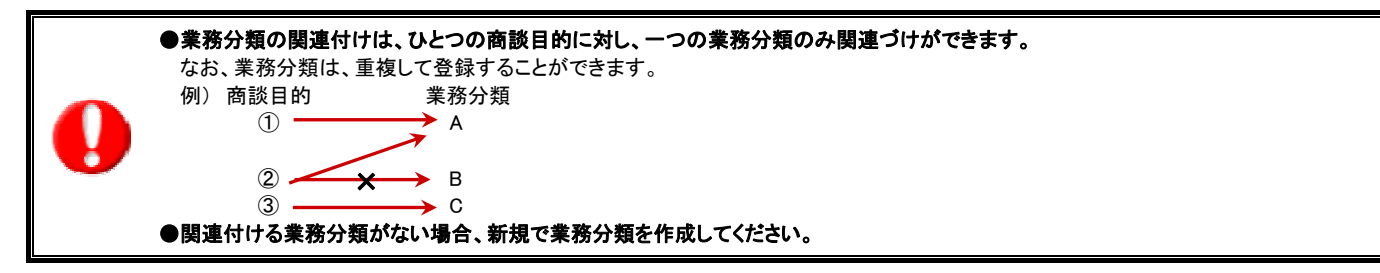

### 商談工数データ取込権限設定

商談情報の取り込みに対し、取り込める権限のある社員を制限することができます。設定された社員のみトップページ画面に 「商談工数取込」ボタンが表示されます。以下の手順で設定を行ってください。

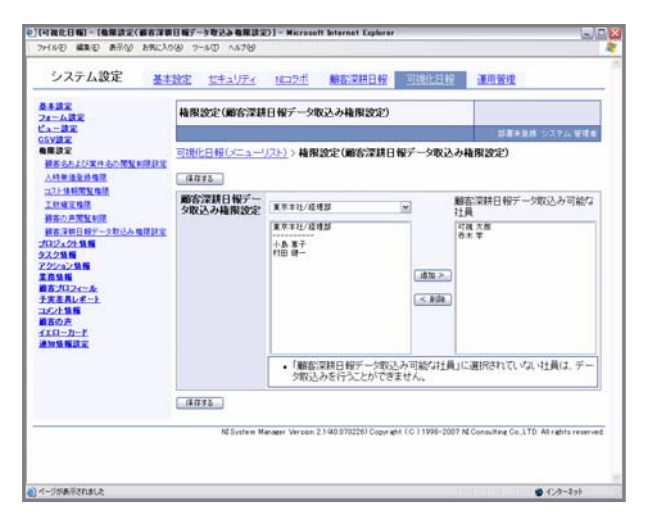

- 1. システム設定の「可視化日報(メニューリスト)」より権限設定の「商談工数取込権限設定」を選択します。 ⇒「権限設定(商談工数取込権限設定)」画面が表示されます。
- 2. プロジェクト情報の単価登録が可能な社員の部署をプルダウンより選択し、 表示された所属社員の中で、対象の社員を選択し反転させたら追加>ボタンをクリックします。 ※登録可能な社員が複数いる場合は、上記の設定を繰り返します。 ※登録する社員は、可視化日報の利用権限がない場合、設定は無効となります。
- 3. 最後に、保存するボタンをクリックして設定を保存してください。 ⇒設定が保存されました。OKボタンを押してください。」と表示されますので、OKボタンをクリックします。 ※選択した社員をリストから削除したい場合は、社員を選択し反転させた後、削除ボタンをクリックしてください。

### **NI**コラボ プロジェクト情報取込権限設定

#### ※この設定は、NI コラボを導入の場合の設定です。

NI コラボ「プロジェクト管理」機能からプロジェクトデータを取込める社員いついて設定を行います。 この設定により、可能な社員のみ「可視化日報にデータ移行」ボタンが表示されます。 なお、NI コラボ「プロジェクト管理」機能をご利用ではない場合は、設定の必要はありません。

- 1. システム設定の「可視化日報(メニューリスト)」より権限設定の「NI コラボプロジェクト情報取込権限設定」を選択します。 ⇒「権限設定(NI コラボプロジェクト情報取込権限設定)」画面が表示されます。
- 2. プロジェクトデータを取込むことのできる社員をプルダウンより選択し、 表示された所属社員の中で、対象の社員を選択し反転させたら追加>ボタンをクリックします。 ※登録可能な社員が複数いる場合は、上記の設定を繰り返します。 ※登録する社員は、可視化日報の利用権限がない場合、設定は無効となります。
- 3. 最後に、保存するボタンをクリックして設定を保存してください。 ⇒設定が保存されました。OKボタンを押してください。」と表示されますので、OKボタンをクリックします。 ※選択した社員を削除したい場合は、社員を選択し反転させた後、削除ボタンをクリックしてください。

# 補足

○△ 可視化

## 取得ライセンスによる画面の見え方の違い

SFAと可視化を導入した場合、各ユーザーの取得ライセンスにより表示される画面の見え方や表示できる画面が変わります。 下表はそれらをまとめたものです。

 $SFA$ 可視化日報のフォームで開くことができます。 SFAのフォームで開くことができます。

[○ ●:全て可] [△ ▲:一部可] [×:不可]

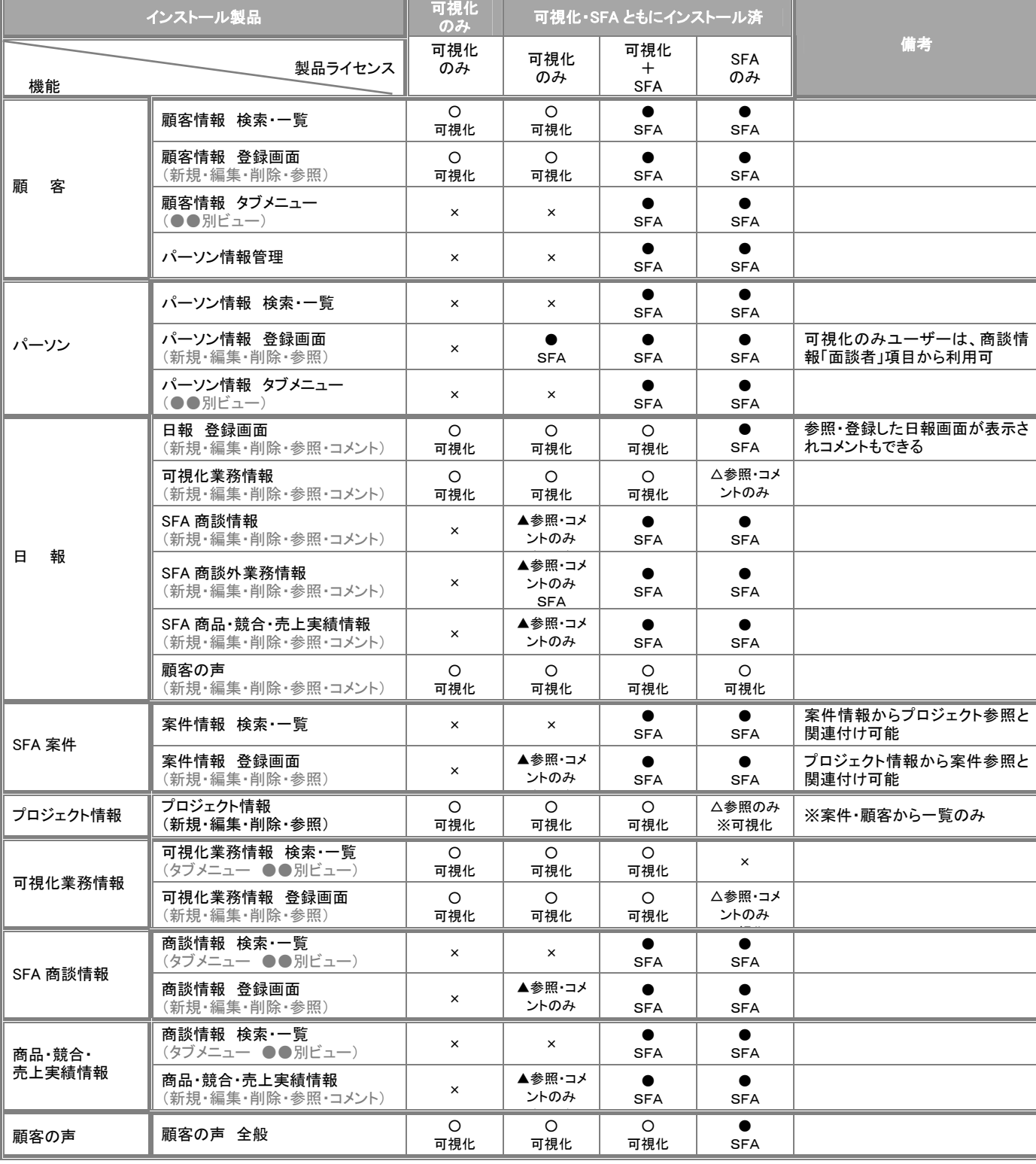